Fiduciaria Bogotá  $\operatorname{\mathsf{G}}$ 

# **Guía para Pagos en Bancos a través de Pagos Ya**

**VIGILADO** 

. Esp

 $\overline{\mathbb{P}^2}$ 

### I III A i ali a  $\bullet$  |  $\bullet$  |  $\bullet$  $\circ$   $\mathbf{r}$  : k. п  $|r|$ : M. ٠ е 88888

## **TABLADECONTENIDO**

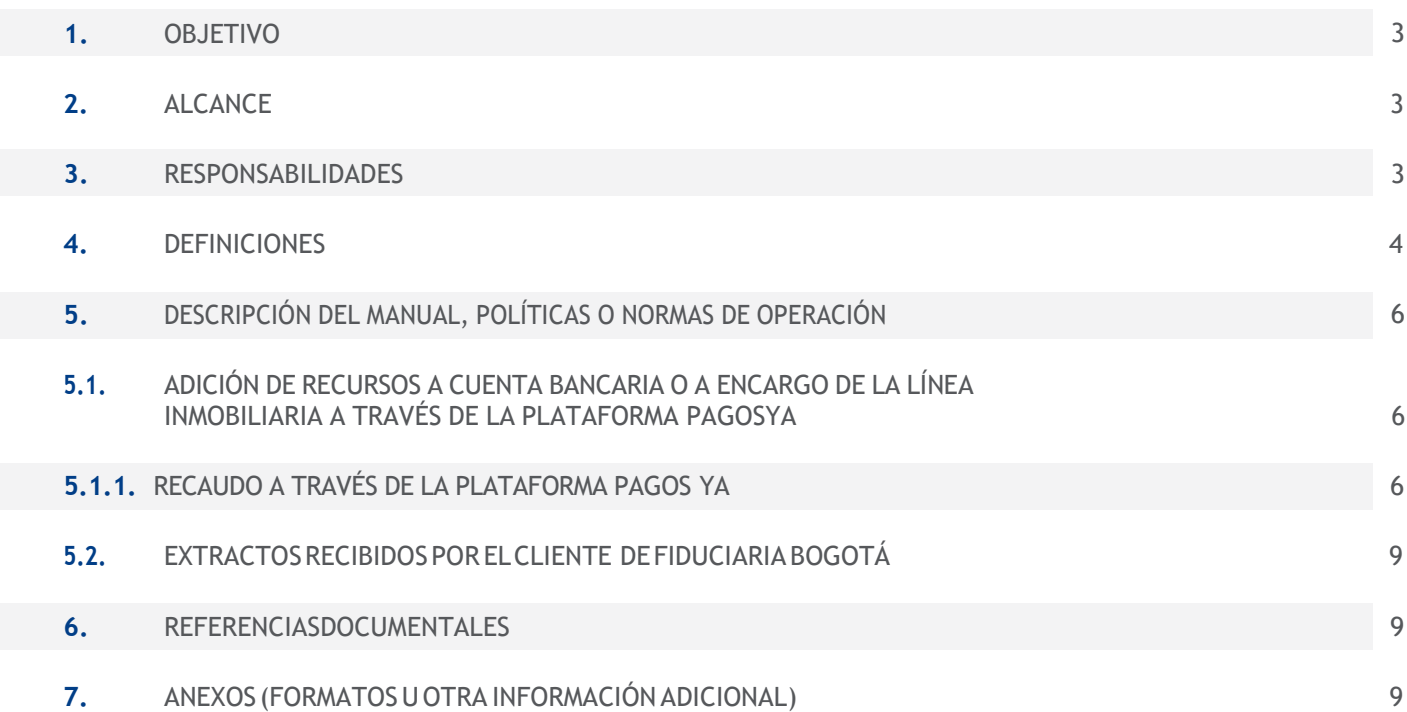

UPERINTENDENCIA FIN

VIGILADO

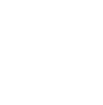

Las obligaciones de la fiduciaria son de medio y no de resultado.

Fiduciaria Bogotá

#### 1. OBJETIVO

Dar a conocer el paso a paso para la realización abonos a encargos fiduciarios o a cuentas bancarias de la línea inmobiliaria a través del portal web **[www.fidubogota.com](http://www.fidubogota.com/)** para los compradores de proyectos inmobiliarios.

#### 2. ALCANCE

Este permitirá a los compradores de proyectos de Preventa e Inmobiliarios utilizar Pagos Ya para generar el comprobante con código de barras, que le brinda la posibilidad de realizar abonos a encargos fiduciarios o a cuentas bancarias de la línea inmobiliaria, a través de oficinas de los siguientes bancos: **Bancolombia Banco Av Villas Banco de Occidente Banco Davivienda**

Si el recaudo se hace a una **cuenta bancaria**, el Banco disponible para hacer el abono será únicamente el Banco en el que esta aperturada la cuenta en ese momento.

#### **3. RESPONSABILIDADES**

**COMPRADOR:** Manejo adecuado de la información que proporciona la herramienta.

**FIDUCIARIA BOGOTÁ:** Debe velar porque las opciones de pago estén habilitadas y funcionen en línea con la promesa de valor del servicio ofrecido tanto a clientes como a usuarios.

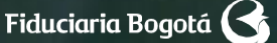

#### **4.DEFINICIONES**

**COMPRADOR:** Persona natural o jurídica que se encuentra vinculada a un proyecto inmobiliario administrado por Fiduciaria Bogotá.

**USUARIO PLATAFORMA PAGOS YA:** Persona natural o jurídica que utiliza la Plataforma Pagos Ya ubicada en la página web **[www.fidubogota.com](http://www.fidubogota.com/)** para realizar abonos a encargos fiduciarios y a cuentas bancarias de la línea inmobiliaria.

**PLATAFORMA PAGOS YA:** Enlace que permite al usuario acceder a una plataforma especial con el fin de generar una factura para realizar pagos en oficinas de diferentes bancos a un producto específico. Para el caso de Fiduciaria Bogotá se convierte en una alternativa adicional a las tradicionalmente ofrecidas para aportar recursos a una cuenta bancaria o a un encargo fiduciario de la línea inmobiliaria.

**COMPROBANTE DE LA TRANSACCIÓN:** Soporte emitido por la entidad bancaria y la pasarela de recaudos contratada por la Fiduciaria, a través del cual el titular de la transacción podrá conocer el estado de esta.

**CONFIRMACIÓN DE LA TRANSACCIÓN**: Una vez registrados en el sistema los datos correspondientes al proyecto inmobiliario y el número de encargo del comprador (11 números sin dígito de verificación) destino de la adición, el titular de la transacción podrá validar en pantalla los datos específicos del producto (en este caso: encargo inmobiliario, titular del encargo y fondo) al cual se le va a realizar el pago.

#### **5. DESCRIPCIÓN DEL MANUAL, POLÍTICAS O NORMAS DE OPERACIÓN**

#### **5.1. ADICIÓNDE RECURSOS A CUENTA BANCARIA O A ENCARGO DE LA LÍNEA INMOBILIARIA A TRAVÉS DE LA PLATAFORMA PAGOS YA**

#### 5.1.1. RECAUDO A TRAVÉS DE LA PLATAFORMA PAGOS YA

A continuación, se detalla el proceso de adición a través de la opción Pagos Ya para los usuarios y clientes, persona natural o jurídica, que se encuentren vinculados a un proyecto inmobiliario administrado por Fiduciaria Bogotá:

- Ingrese a la página **[www.fidubogota.com](http://www.fidubogota.com/)**, ubique el menú **PAGOS YA** y haga clic. Luego encontrará la opción **"Pagos inmobiliarios"** al cual debe ingresar para iniciar su proceso de adición de recursos.

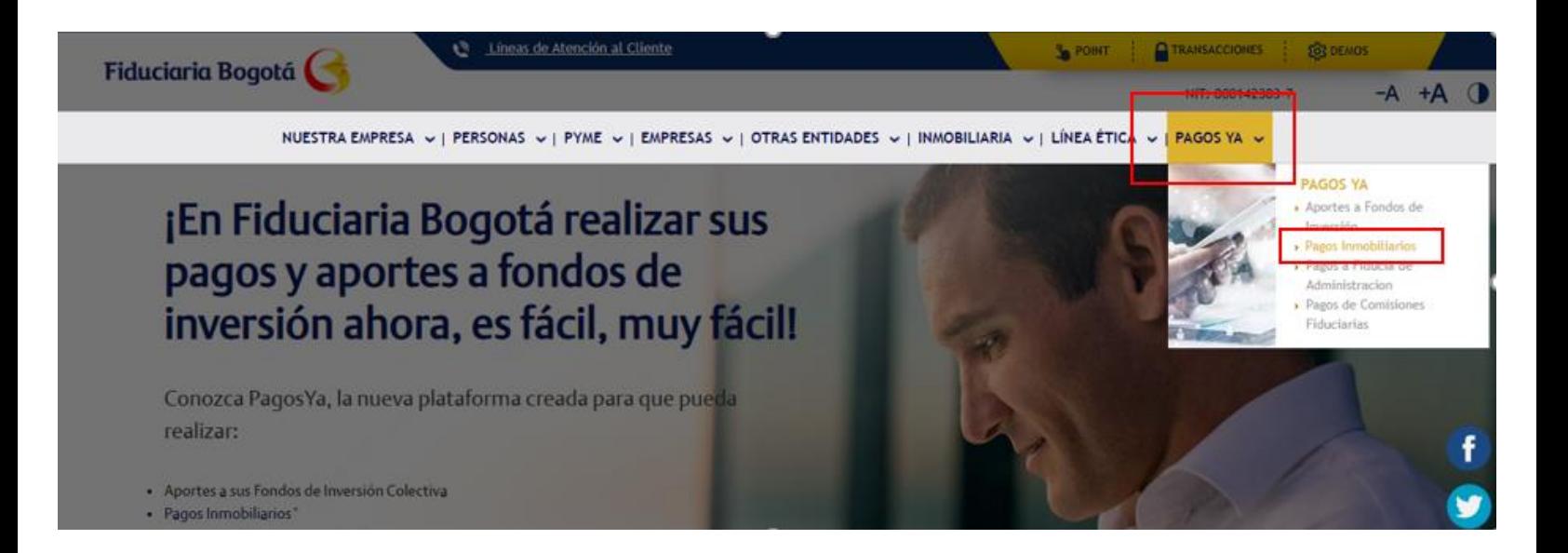

-Diligencie los datos correspondientes al nombre del proyecto inmobiliario y número de encargo (11 números desde el 00200… sin dígito de verificación). Realice el diligenciamiento del número de encargo que se encuentra en su tarjeta de recaudo omitiendo el último número, acepte política de protección de datos personales y de clic en **"Continuar".**

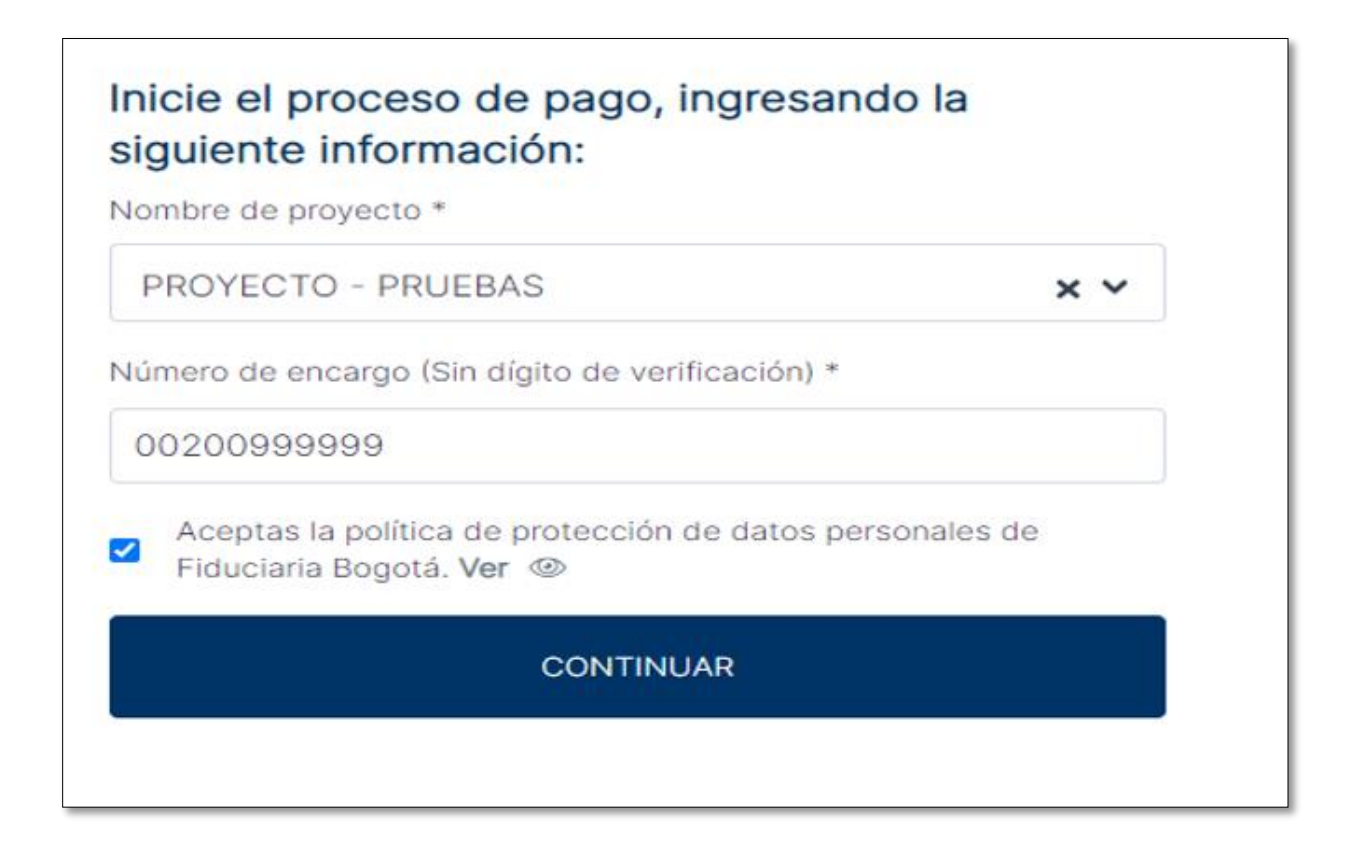

1.En **"Referencia"**, verifique que el dato corresponda al número del encargo al cual desea generar el pago.

2.En **"Nombre"** verifique el titular correspondiente, si el proyecto se encuentra en fase de Preventa se evidenciará el nombre del comprador, en caso de que el Proyecto se encuentra en Fase de Patrimonio (Cuando se cumple en Punto de Equilibrio) se evidenciará a nombre de FIDUCIARIA BOGOTÁ o de PATRIMONIOS AUTÓNOMOS según corresponda

3. En **"Descripción"** se evidenciará FIC ABIERTO SUMAR el cual corresponde al Fondo de Inversión de la línea inmobiliaria

4.En **"Cuota"** ingrese el valor que desea adicionar

5.De clic en **"Pagar"**, para continuar con el pago.

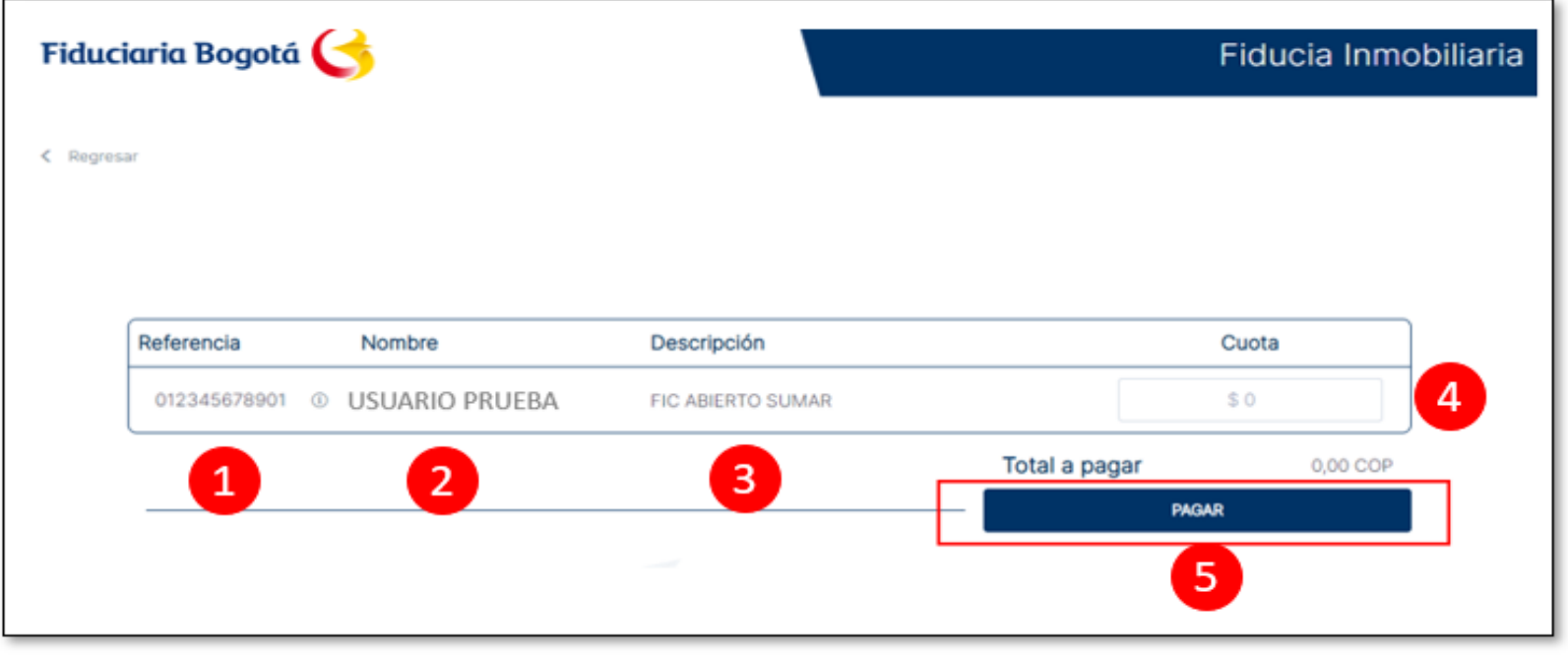

-Una vez verificados los datos del destinatario del aporte a realizar, de clic en **"Pagar"**, de esta manera confirmará la transacción.

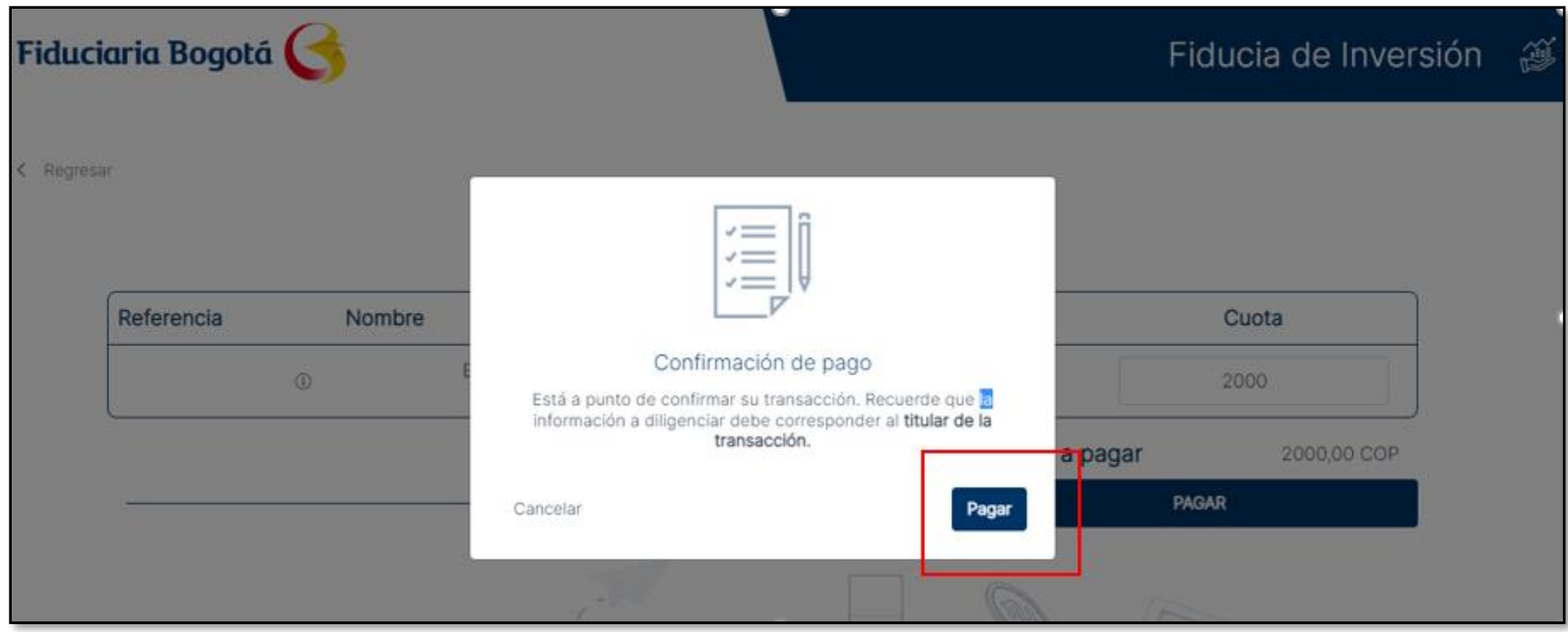

- A continuación, diligencie correo electrónico para recibir la notificación del pago y de clic en **"continuar"**

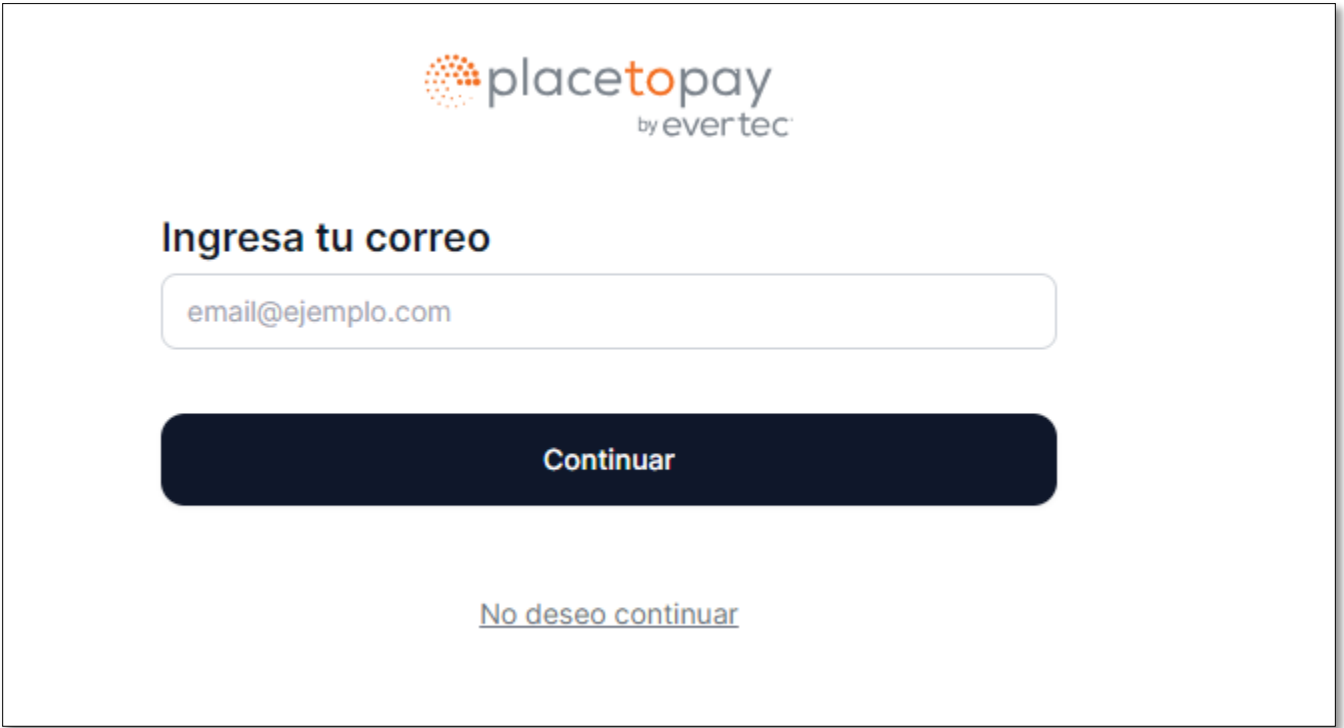

- Seleccionar el medio de pago a través del cual realizará el pago, si Selecciona **"Cuentas debito ahorro y corriente PSE"** le solicitará registrar datos personales y autenticarse en el Banco correspondiente, en este caso **"Pago en efectivo:**

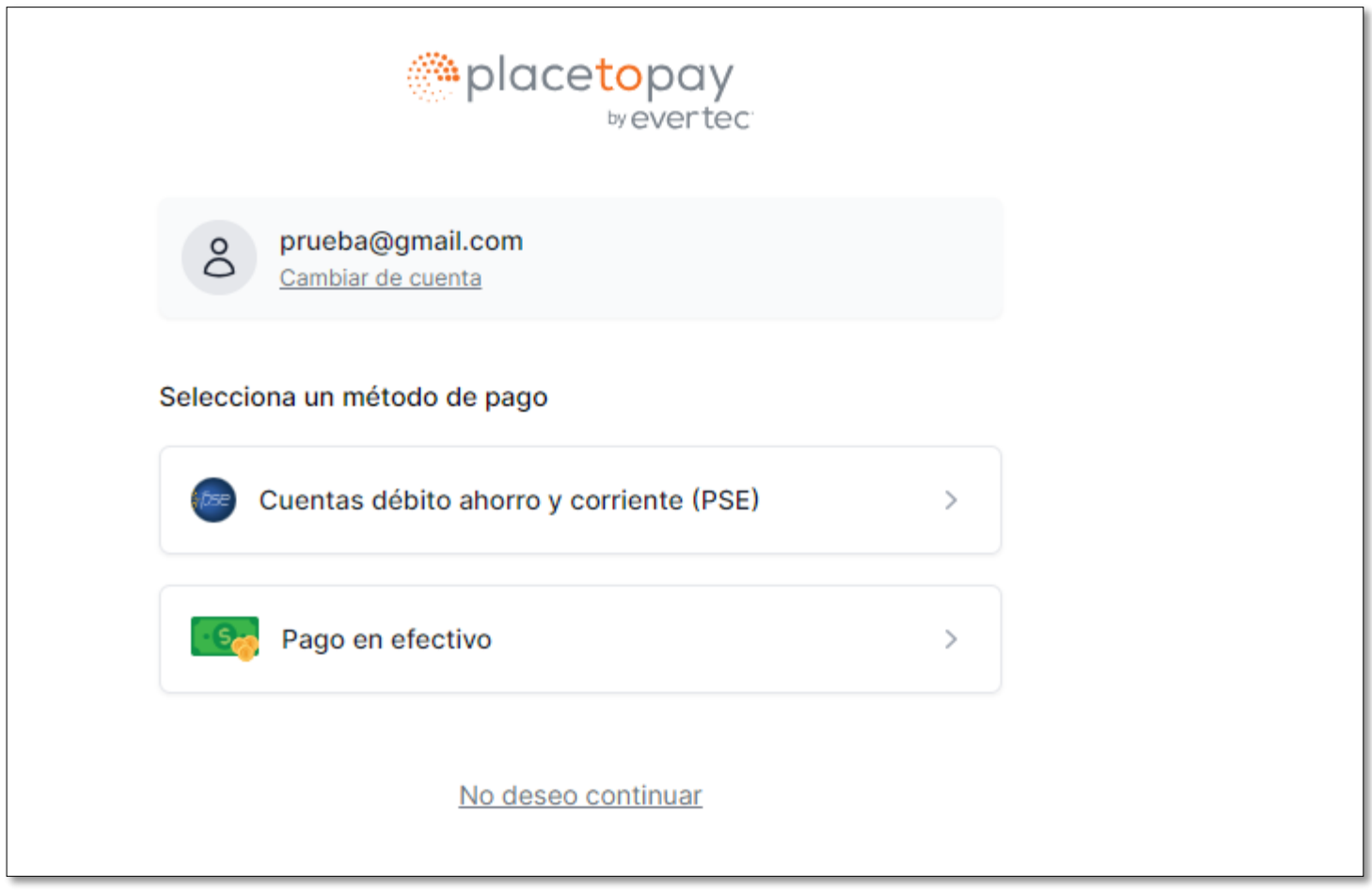

- Registre los datos del titular de la transacción, es quien realiza el aporte al Fondo de Inversión Colectiva, Nombre, apellidos, tipo de documento, número de documento y número de teléfono móvil y a continuación de clic en **"Pagar"**. En la parte derecha de la pantalla estarán los datos de la transacción que está realizando.

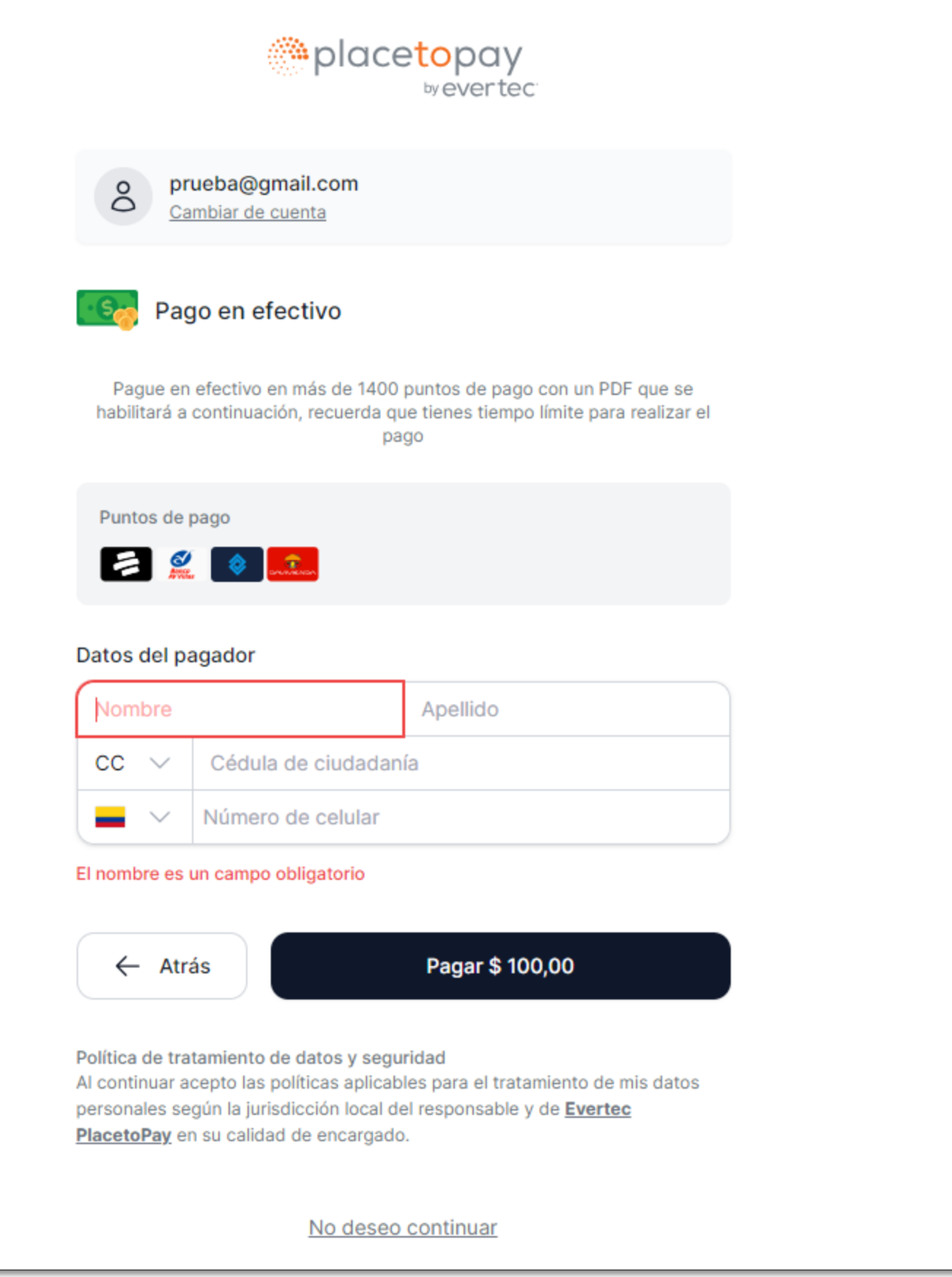

**-Descargue la orden de pago** o factura generada en la plataforma, esta orden de pago también llegará al correo electrónico registrado en el proceso de pago.

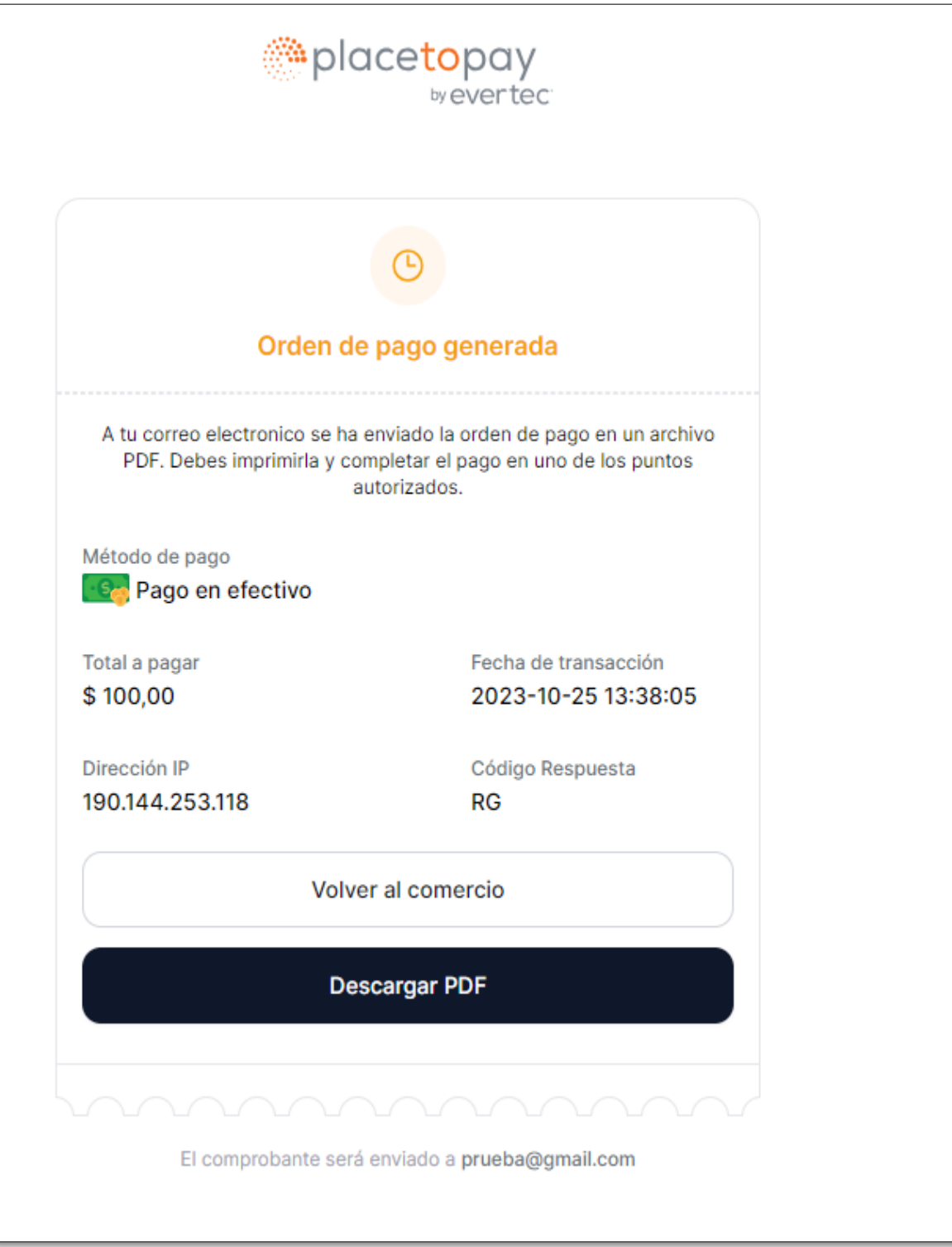

La orden de pago es un documento de PDF, deberá realizar la impresión del documento para presentar en la entidad bancaria y así proceder a realizar el pago.

**Nota:** Si el recaudo se hace a una **cuenta bancaria**, el Banco disponible para hacer el abono será únicamente el Banco en el que esta aperturada la cuenta en ese momento.

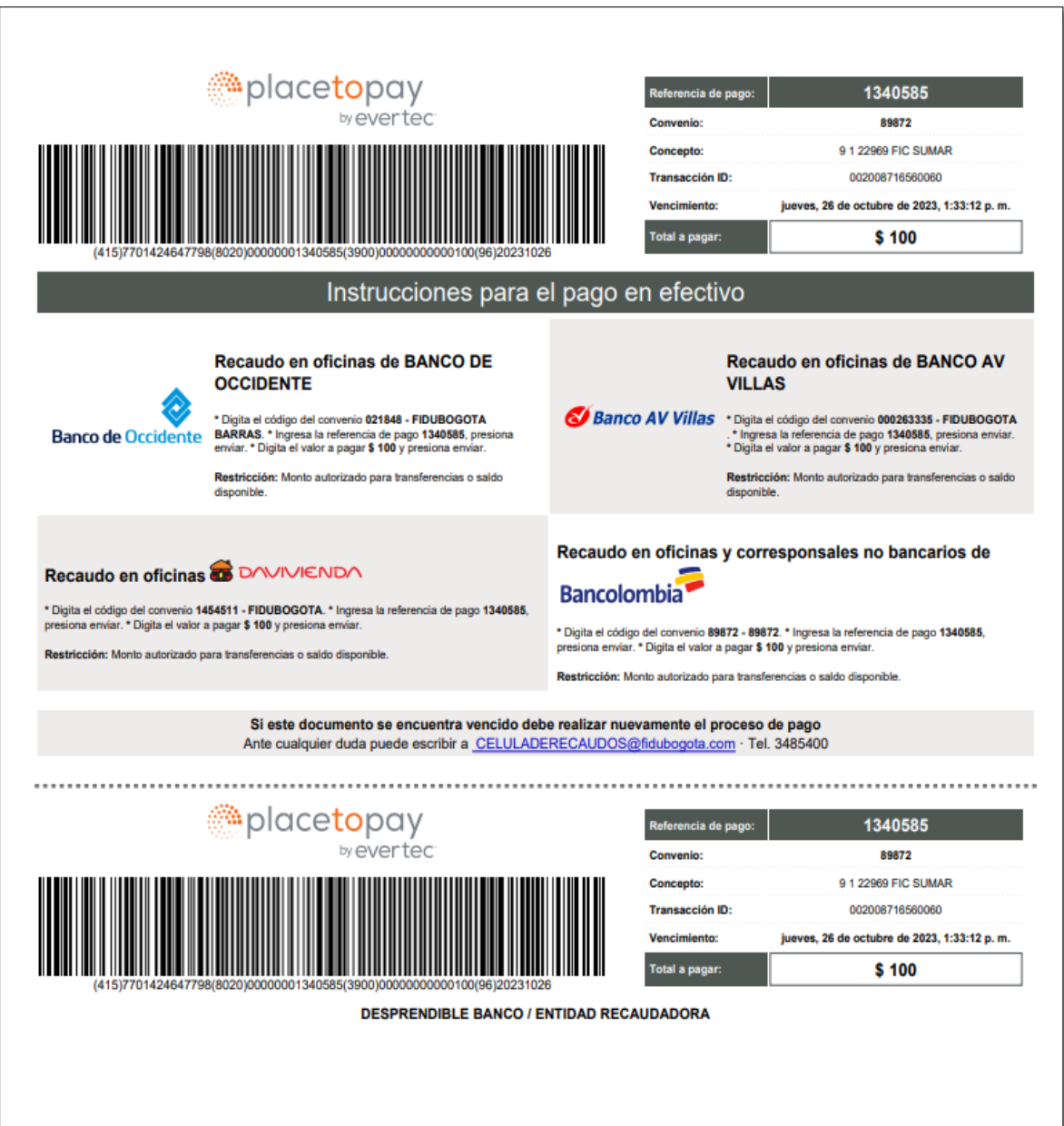

#### **6. REFERENCIASDOCUMENTALES**

N/A

#### **7. ANEXOS (FORMATOS U OTRA INFORMACIÓN ADICIONAL)**

N/A

#### Para mayor información:

comuníquese a nuestras líneas de atención al cliente: Bogotá 348 5400, opción 2, Línea Nacional 01 8000 52 6030, opción 2.